#### **QUICK INSTALL GUIDE DSL-2540B**

**VERSION 1.0** 

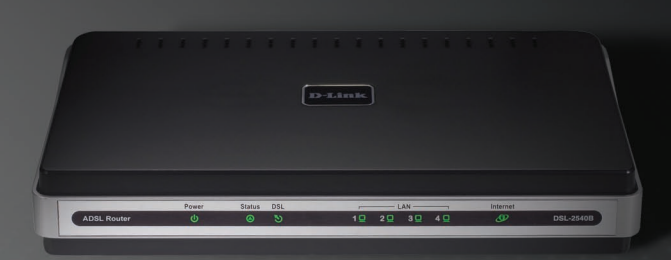

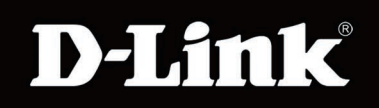

#### **BROADBAND**

### **General Information**

The D-Link DSL-2540B is an ADSL2+ router offering the convenience of four Ethernet ports for additional computers. This Quick Install Guide provides you with a simple and easy-to-understand format to install and configure your router.

### **Package Contents**

- ADSL2/2+ 4-Port Ethernet Router
- 12VDC, 1A DC CEC-compliant switching power adapter
- RJ-11 telephone cable
- RJ-45 Ethernet cable
- Quick Install Guide
- CD-ROM (User Manual + Drivers)

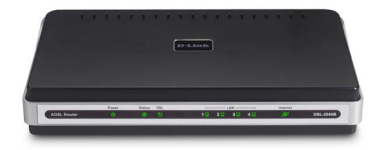

*Note: Using a power supply with a different voltage rating than the one included with the DSL-2540B will cause damage and void the warranty for this product.*

**If any of the above items are missing, please contact your reseller.**

### **Important Safety Instructions**

- Place your router on a flat surface close to the cables in a location with sufficient ventilation.
- To prevent overheating, do not obstruct the ventilation openings of this equipment.
- Plug this equipment into a surge protector to reduce the risk of damage from power surges and lightning strikes.
- Operate this equipment only from an electrical outlet with the correct power source as indicated on the adapter.
- Do not open the cover of this equipment. Opening the cover will void any warranties on the equipment.
- Unplug equipment first before cleaning. A damp cloth can be used to clean the equipment. Do not use liquid/aerosol cleaners or magnetic/static cleaning devices.

# **Front Panel View**

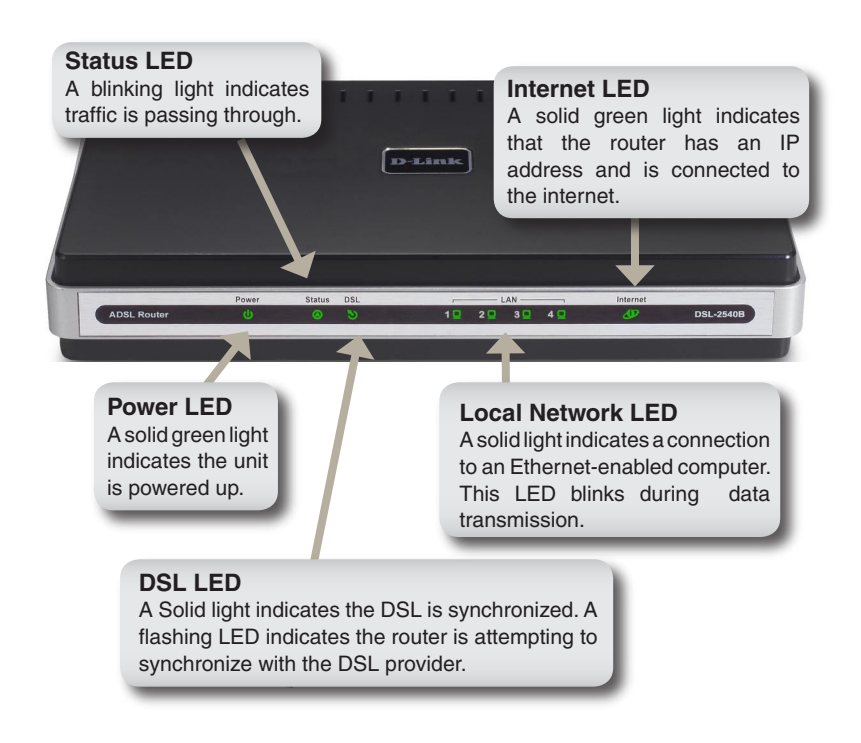

# **Rear Panel View**

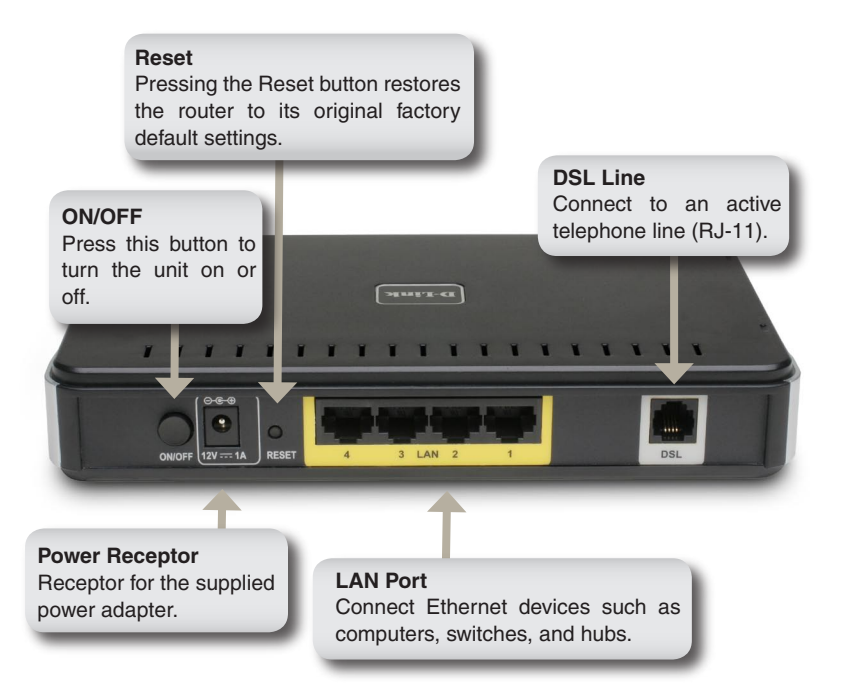

### **Installing the Router Connect the ADSL and Telephone Lines**

- Connect an RJ-11 cable between the wall phone jack and the line-end of the splitter (see diagram below).
- Attach another RJ-11 phone cable to the router-end of the splitter and the ADSL port on the rear panel of the router.
- The phone-end of the splitter will be connected to the telephone using a third RJ-11 phone cable.

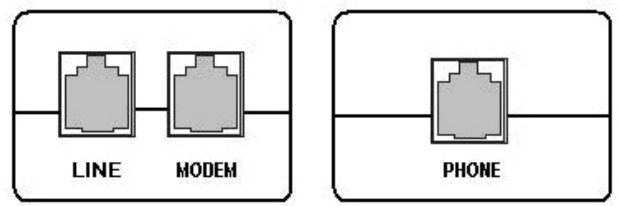

*Note: See connections on the installation diagram.*

#### **Connect the PC to the Router**

- To use the Ethernet connection, connect the Ethernet cable from the computer directly to the router. Connect one end of the Ethernet cable to the port labeled LAN on the back of the router and attach the other end to the Ethernet port of your computer.
- If your LAN has more than one computer, you can attach one end of an Ethernet cable to a hub or a switch and the other to the Ethernet port (labeled LAN) on the router. Note that either a crossover or straight-through Ethernet cable can be used. The router automatically recognizes the type of connection that is required.

#### **Connect the Power Adapter**

• Complete the process by connecting the supplied 12VAC, 1A power adapter to the POWER connector on the back of the device and plug the adapter into a wall outlet or power strip. Then turn on and boot up your PC and any LAN devices, such as hubs or switches, and any computers connected to them.

### **Installation Diagram**

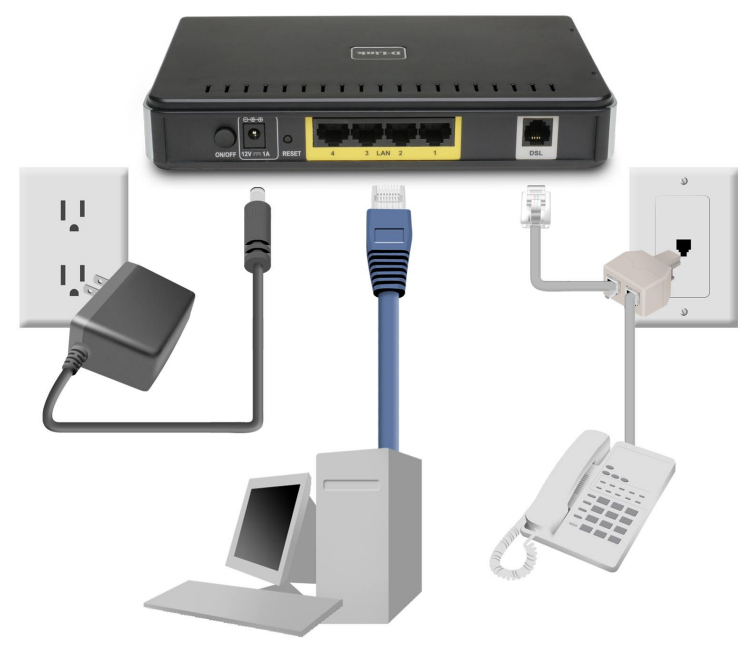

## **Configuring Your Computer**

Prior to accessing the router through the LAN or USB port, note the following necessary configurations:

- Your PC's TCP/IP address: 192.168.1.x(where "x" is any number between 2 and 254)
- The router's default IP address: 192.168.1.1
- Subnet mask: 255.255.255.0

Below are the procedures for configuring your computer. Follow the instructions for the operating system that you are using.

# **Windows® 2000**

These are instructions for configuring a Windows® 2000 operating system. If you are using Windows® XP please proceed to page 9.

- 1. In the Windows taskbar, click on the **Start** button and point to **Settings > Control Panel > Network and Dial-up Connections** (in that order).
- 2. Click on **Local Area Connection**. When you have the Local Area Connection Status window open, click on **Properties**.
- 3. Listed in the window are the installed network components. If the list includes Internet Protocol (TCP/IP), then the protocol has already been enabled, and you can skip to Step 10.
- 4. If Internet Protocol (TCP/IP) does not appear as an installed component, then click on **Install**.
- 5. In the Select Network Component Type window, click on **Protocol** and then the **Add** button.
- 6. Select Internet Protocol (TCP/IP) from the list and then click **OK**.
- 7. If prompted to restart your computer with the new settings, click **OK**.
- 8. After your computer restarts, click on the **Network and Dial-up Connections** icon again, and right click on the **Local Area Connection** icon and then select **Properties**.
- 9. In the Local Area Connection Properties dialog box, select **Internet Protocol (TCP/IP)** and then click on **Properties**.
- 10. In the Internet Protocol (TCP/IP) Properties dialog box, click in the radio button labeled **Use the following IP address** and type 192.168.1.x (where "x" is any number between 2 and 254) and 255.255.255.0 in the IP address field and Subnet Mask field.
- 11. Click **OK** twice to save your changes and then close the Control Panel.

# **Windows® XP**

- 1. In the Windows taskbar, click on the **Start** button then go to **Control Panel** and then click **Network Connections**.
- 2. In the **Network Connections** window, right click on the **Local Area Connection** icon and click on **Properties**.
- 3. Listed in the **Local Area Connection** window are the installed network components. Make sure the box for Internet Protocol (TCP/IP) is checked and then click on **Properties**.
- 4. In the Internet Protocol (TCP/IP) Properties dialog box, click on the radio button labeled **Use the following IP address** and type 192.168.1.x(where x is any number between 2 and 254) for the IP address field and 255.255.255.0 for the Subnet Mask field.
- 5. Click on **OK** twice to save your changes and then close the Control Panel.

## **Log in to the Router**

This section will explain how to log in to your router using the following steps:

- 1. Launch your web browser.
- 2. Enter the URL http://192.168.1.1 in the address bar and press **Enter**.

A login screen like the one below will be displayed after you connect<br>to the user interface states have because to the user interface. **Enter Network Password** 

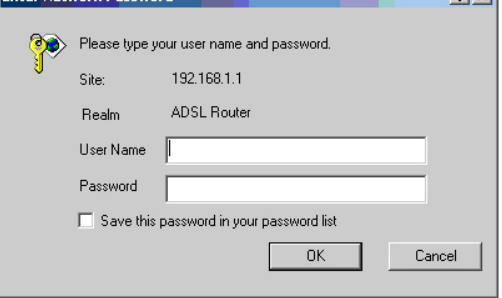

*Note: There are three account types, each requiring a different username and password.* 

- The user account provides limited access to certain configurations (username / password: **user / user**).
- The admin account can perform all functions (username / password: **admin / admin**).
- The support account is for ISP technicians for maintenance purposes (username / password: **support / support**).

*Note: Passwords can be changed at any time.*

3. Enter your user name and password, and then click **OK** to display the user interface.

### **Technical Support**

- D-Link's website contains the latest user documentation and software updates for D-Link products.
- U.S. and Canadian customers can contact D-Link Technical Support through our website or by phone.

#### **United States**

**Telephone**  (877) 453-5465

**World Wide Web** http://support.dlink.com

#### **Canada**

**Telephone**  (800) 361-5265

**World Wide Web** http://support.dlink.ca

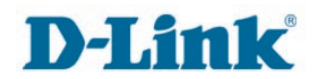

Version 1.0 Revised 09/26/2006

Copyright ©2006 D-Link Corporation/D-Link Systems, Inc. All rights reserved. D-Link and the D-Link logo are registered trademarks of D-Link Corporation or its subsidiaries in the United States and other countries. Other trademarks are the property of their respective owners. Network conditions and environmental factors, including volume of network traffic, building materials and construction, and network overhead lower actual data throughput rate. Product specifications, size and shape are subject to change without notice, and actual product appearance may differ from that depicted on the packaging. Visit www.dlink.com for more details.